# Advisor Student Guidelines (ASG) **Instructions**

ALL thesis based graduate students and advisors must submit an Advisor Student Guidelines. The Faculty of Graduate Studies no longer accepts paper copies of these forms.

The online ASG application is now found in JUMP - umanitoba.ca/JUMP

NOTE: The ASG is to be filled out and submitted with both the Advisor and Student present. The *Advisor must log into to their JUMP account first*, fill out the form with the student, submit the form, and log out. Next the student must log into their JUMP account and either accept or reject the ASG that was just made.

**Step 1:** Advisors: Login to your **JUMP** account.

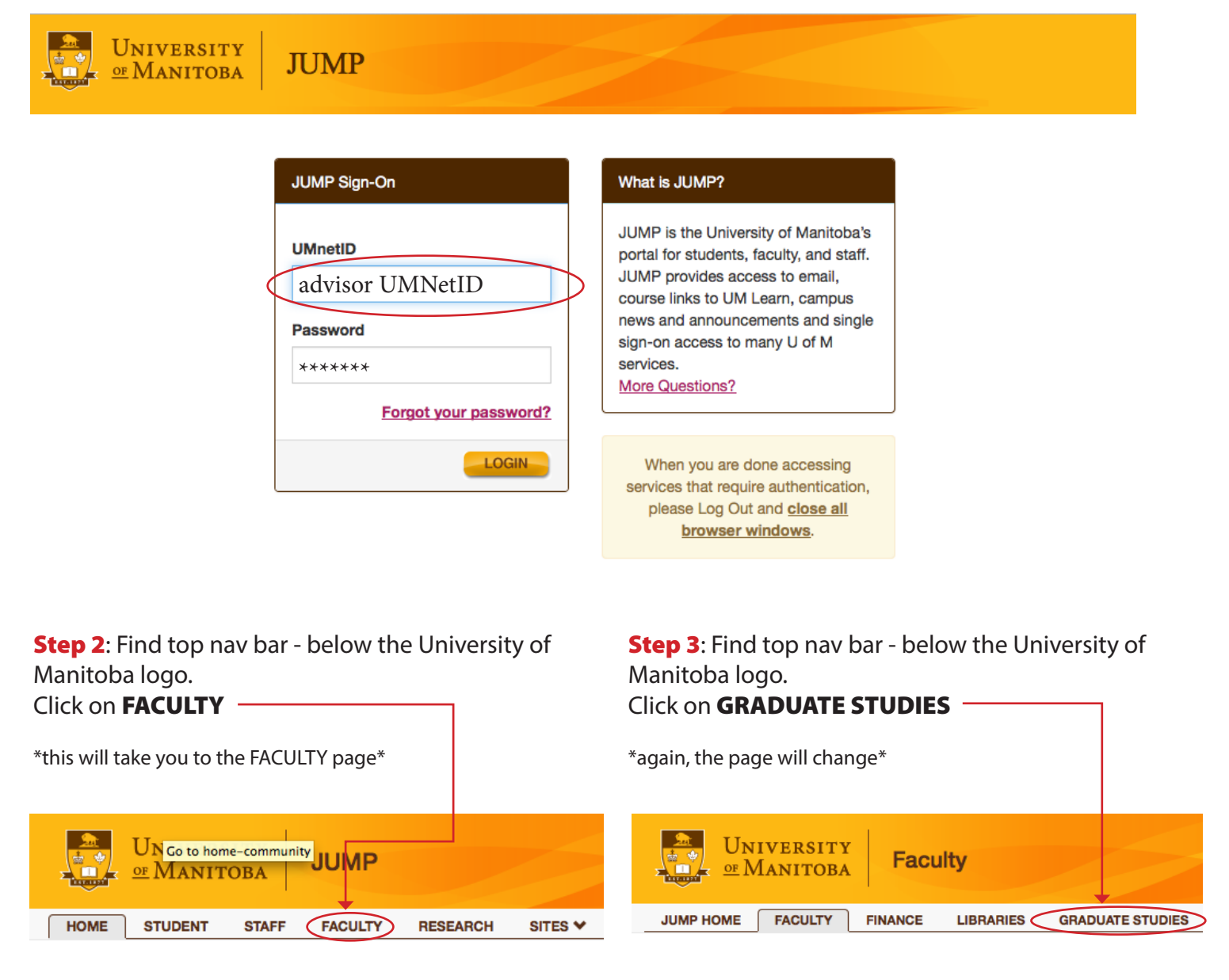

#### Step 4: Scroll to the section entitled Graduate Studies - ASG Forms.

Click on \*Click here to start a new Advisor/Student Guidelines form\*

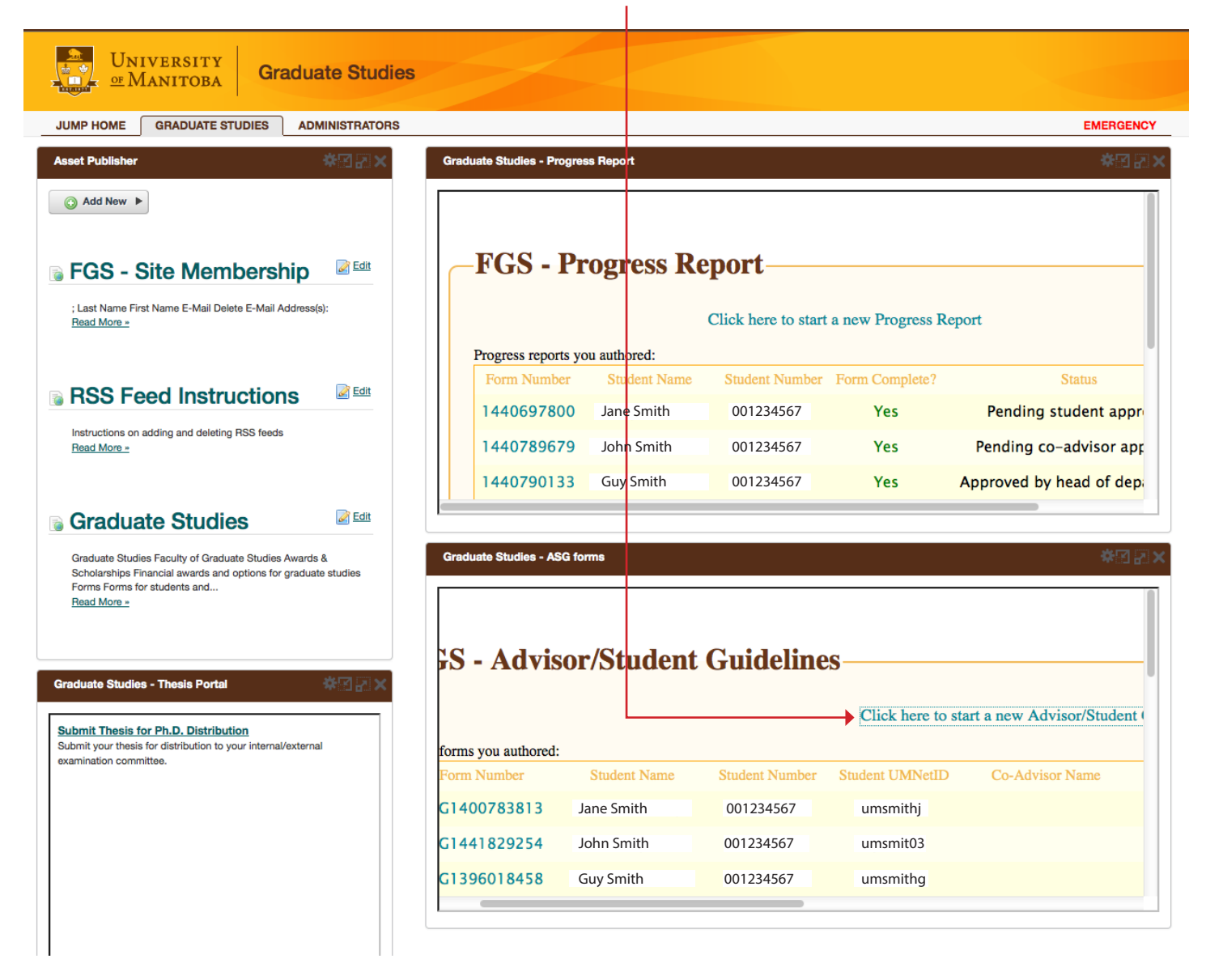

Step 5: Complete the ASG - the Advisor and Student are sitting together while filling in the ASG.

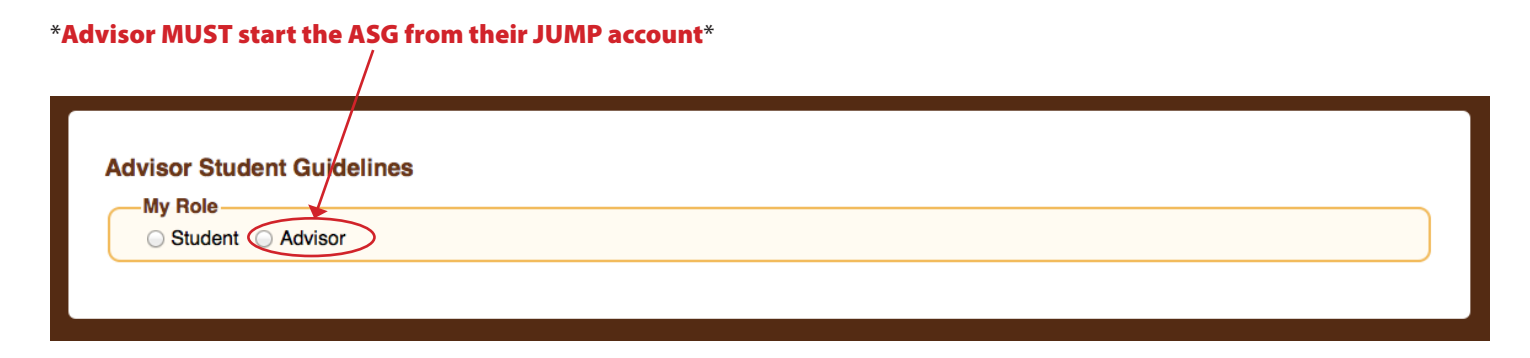

NOTE: Once you select Advisor you will be able to continue filling out the form with your Student.

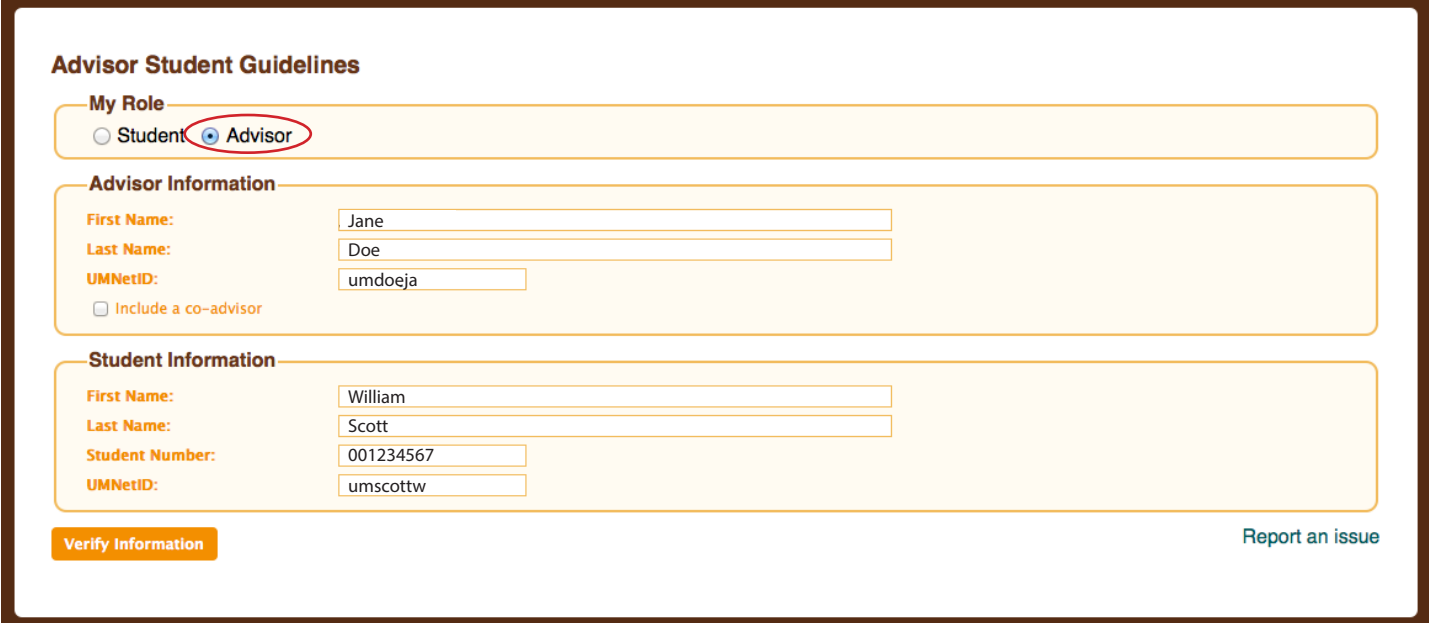

NOTE: STUDENTS - if you log into JUMP first and try to start the ASG it will not work. An Advisor MUST start the ASG from their JUMP account.

# Step 6a: After completing the ASG the Advisor verifies the ASG.

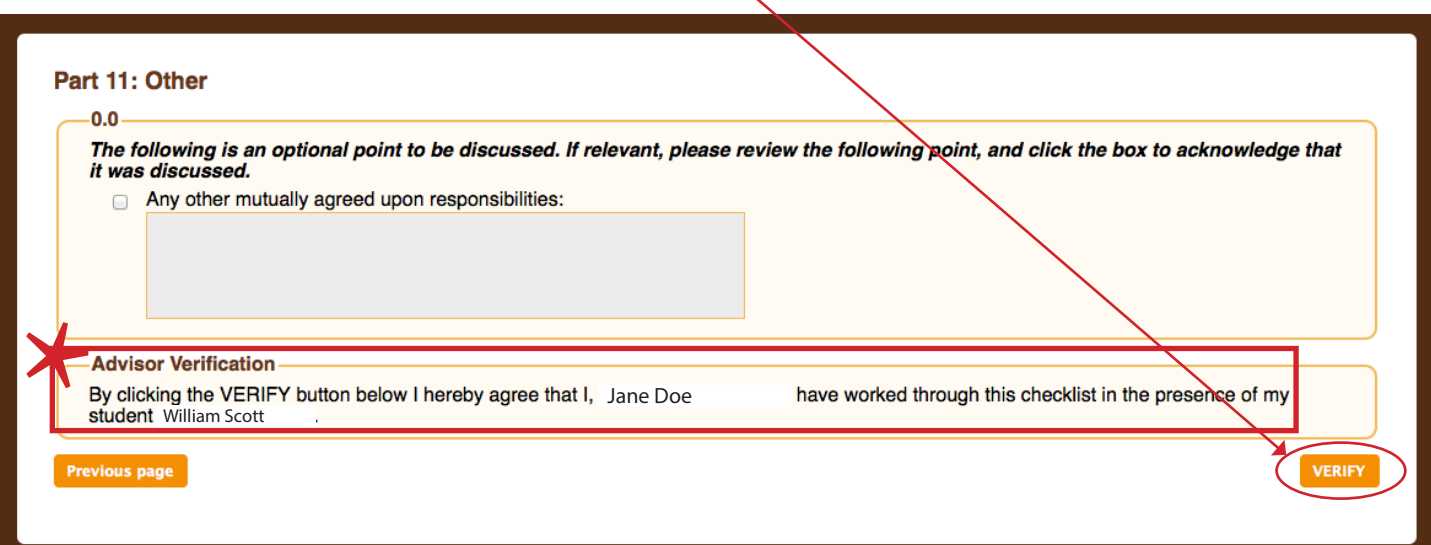

#### Step 6b: After verifying the ASG the Advisor logs out of JUMP.

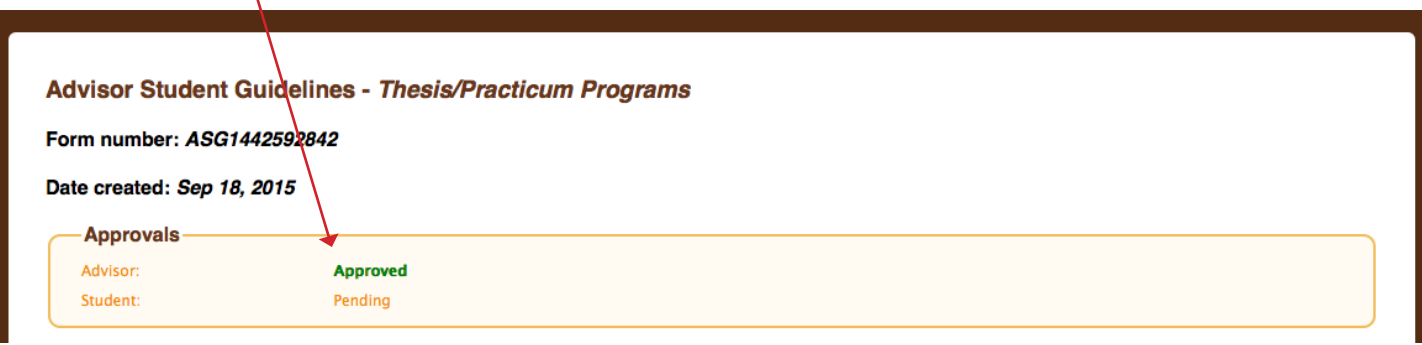

**Step 7: Student** then logs in to his/her JUMP account.

(STUDENT)

**HOME** 

**STAFF** 

**FACULTY** 

**RESEARCH** 

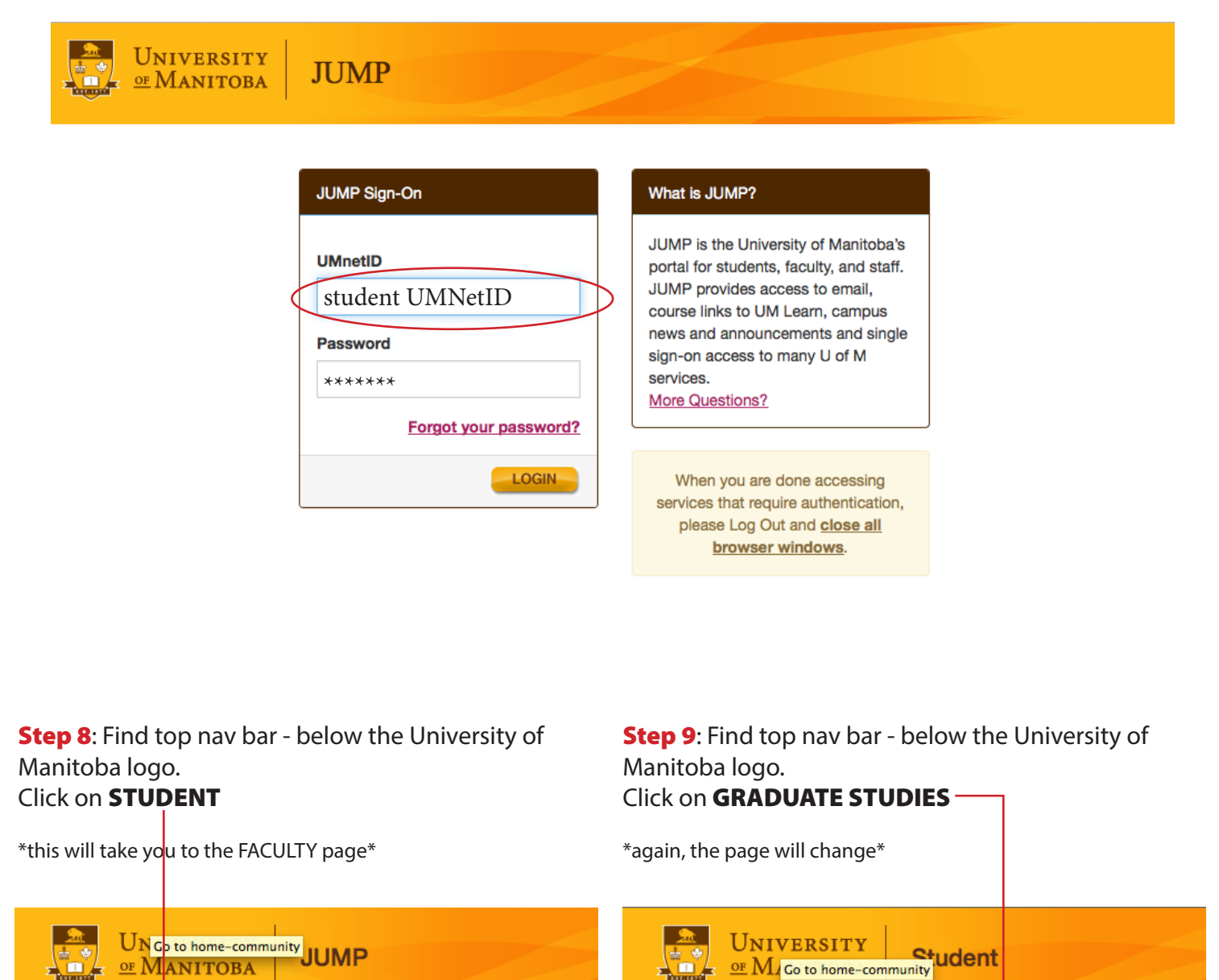

## Step 10: Scroll to the section entitled Graduate Studies - ASG Forms.

Click on \*Click on your ASG Form Number\*

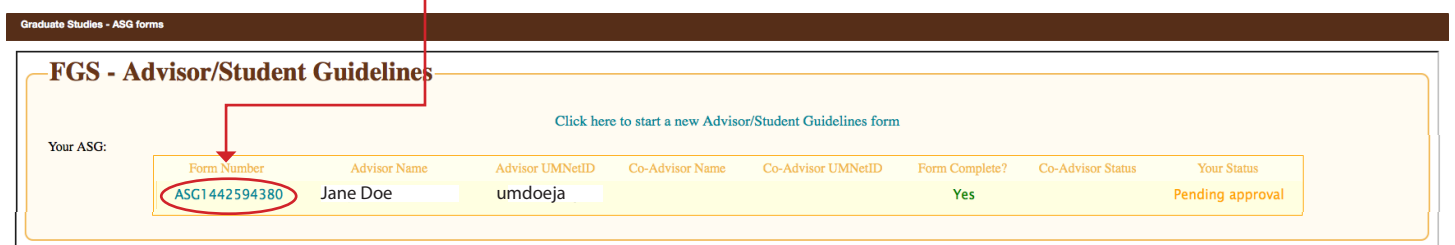

 $\mathbf{L}$ 

## Step 11: STUDENTS - your ASG form will open - Scroll to the bottom.

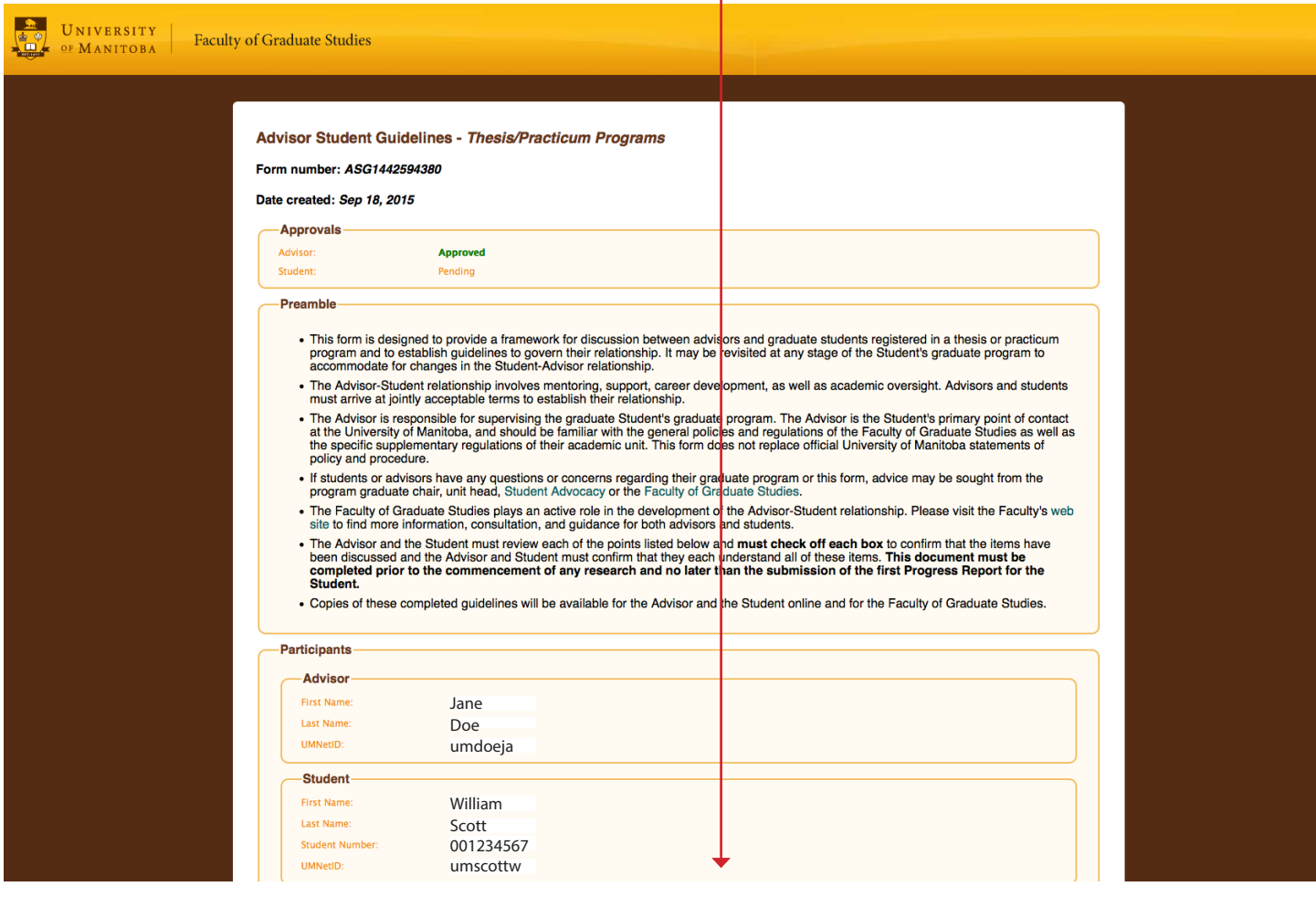

Step 12: Indicate VERIFY (you accept the terms of the ASG) or REJECT (you DO NOT accept the terms of the ASG) Click on \*Submit Response\*

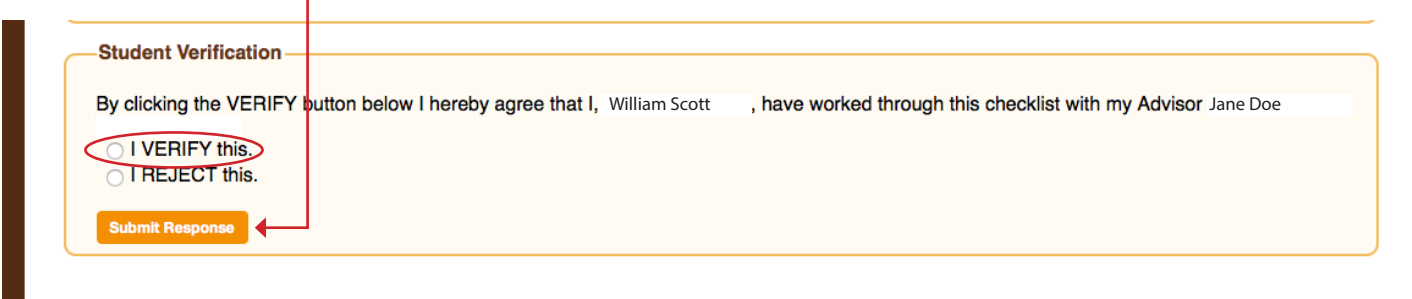

**Step 13**: The ASG will now indicate that both the Advisor and Student have accepted the terms of the Advisor Student Agreement. The form will be sent and stored with the Faculty of Graduate Studies.

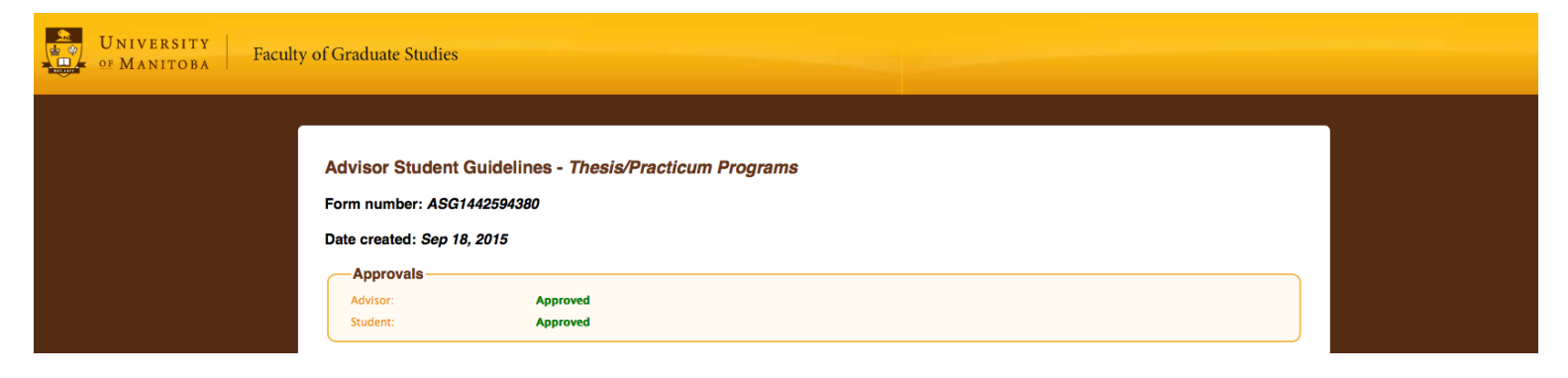